## **PathWeb Viewer Application**

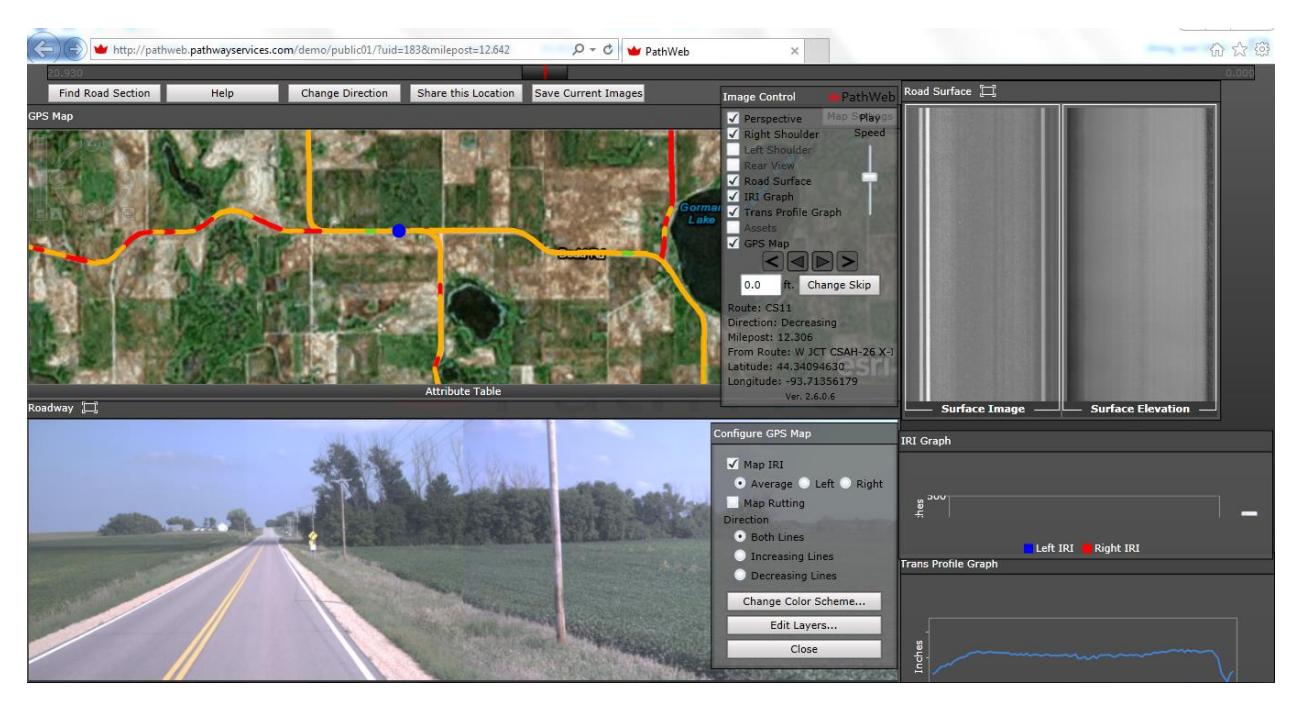

PathWeb Viewer Application (PathWeb) is a software application that allows viewing and presentation of Pathway pavement rating data. To date, Minnesota Counties have been able to view their post processed pavement rating data in spread sheet form. In addition, video logs are obtained of their paved road system which can be viewed using a video log viewer. PathWeb is a web based application which can be viewed from anywhere an internet connection is available. There is not a license agreement limiting the number of people who can access to the application. Anyone provided the IPS address and password can access the data.

Pathway Services provide State Aid a link to a demo of Pathweb. This link is (Microsoft Silverlight required):

## <http://pathweb.pathwayservices.com/demo/public01/?uid=711&milepost=0.003>

The information contained in the demo viewer is of Le Sueur County Minnesota. To access PathWeb, click on the link above. When accessed, the viewer shows:

1. A GPS map in the upper left corner with colored road segments and a blue location dot. This map can be zoomed in our out. You can pick a spot on any route on the GPS Map to start reviewing it. You can also find a route using the Find Road Section tab. You can quick search an area along any segment by clicking the desired location on the GPS Map or by using the sliding scale at the top of the web page. You can change your direction of viewing by clicking the Change Direction tab. At the bottom of the GPS Map is a tool bar labeled Attribute Table. When clicked on, it will show separate tables of attribute information displayed on the GPS map (no tables have been inputted for the demo). This can consist of any geo referenced data such as culverts, signs, etc. This allows display of any georeferenced asset inventory data you may have. Since there is no attribute tables listed,

no data is shown. These tables are dynamic in that as the map is zoomed in or out, the data in the tables automatically adjusts to show only the data displayed on the GPS map.

- 2. In the upper right are two frames showing the pavement surface down camera image (left) and the road surface elevation (right). The road surface elevation is generated by the 3D lasers mounted on the pavement rating van. These are mounted such that one laser is pointed slightly toward the direction of travel, one pointed straight down and the third pointed slightly away from the direction of travel. This arrangement of the lasers allows for 3D mapping of the roadway surface which includes the width, length and depth of cracks within the surface.
- 3. In the lower left video logs of the roadway. The perspective view on the left and right shoulder on the right. These are snapshots of the roadway every 26.5 feet.
- 4. Two graphs are located in the lower right corner; IRI Graph above a Trans Profile Graph. These two graphs show the pavement smoothness and degree of rutting.
- 5. Two additional floating information boxes on the screen are; Image Control and Configure GPS Map. A. Image Control
	- o The Image Control box contains nine white check boxes along the upper left side which control what is opened and viewable on the webpage.
	- $\circ$  Located beneath the white boxes near the middle are four buttons which control the direction the video log is advanced and whether one frame at a time or automatic from advancement.
	- $\circ$  In the middle right is a sliding scale which controls the speed at which the video log frames are advanced.
	- $\circ$  At the bottom is information describing the route number, direction of travel, mile post, beginning point of the roadway segment, latitude and longitude of the current location.

B. Configure GPS Map

- o Map IRI check box with ability to look at the average, left or right wheel path in inches per mile.
- o Lane rutting in both or either left or right lanes.
- $\circ$  In the lower half is a Change Color Scheme box. When clicked on it opens a new box which allows you to choose you desire the colored lines to be displayed. You can change the color of the three distress ranges (Poor, Fair Good) as well as the numerical value of each range.
- $\circ$  Another box, Edit Layers, when clicked on opens a new box allowing display of either satellite imagery or road map view of the GPS map. It also provides an option to add layers to the GPS map.
- 6. The location displayed can be shared and the current image can be saved by selecting the appropriate tab above the GPS Map.

If you have any questions while reviewing, please contact me at:

Joel Ulring Phone: (651)366-3831 Email: joel.ulring@state.mn.us